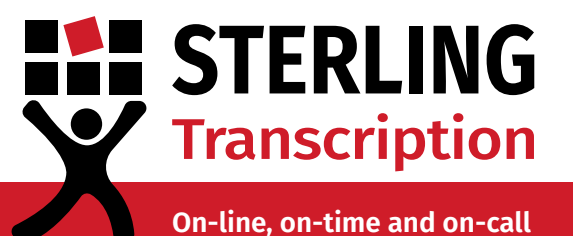

# **Dictate+ Set Up Guide**

## **Integrating Dictate+ with your Sterling Account**

This guide will walk you through setting up your new Dictate+ app and how to add Sterling as your designated transcription service provider. Just follow the steps below to get started.

## *Importing Configuration Settings*

Before you can send your audio files to Sterling you will need to tell Dictate+ where they are going. All it takes is a click of a button while on your mobile device and the necessary settings will automatically import into the app.

1. Using the Apple device on which you downloaded Dictate+, open your internet browser.

2. Head to [https://www.sterlingtranscription.co.uk/dictate-plus-set-up/](https://www.sterlingtranscription.co.uk/dictate-plus-set-up/ )

3. Tap the "Import Settings" button. When asked if you want to open in Dictate+, click Open.

4. You will receive two prompts asking for confirmation, press "Import" both times.

5. Click OK to close the import successful message.

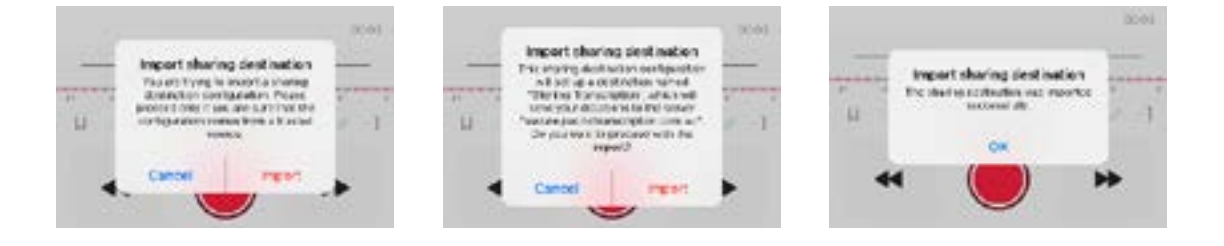

# **STERLING Transcription**

**On-line, on-time and on-call**

## **2 Connecting your Sterling client account**

Now that your Dictate+ app is successfully connected to Sterling Transcription, you will need to sign-in with your client account details on the app.

Note: You will only need to do this the first time you use the app.

- 1. Open the Dictate+ app.
- 2. Navigate to the Settings section (the cog icon down the bottom right).
- 3. Click "Sharing".
- 4. Select Sterling Transcription.

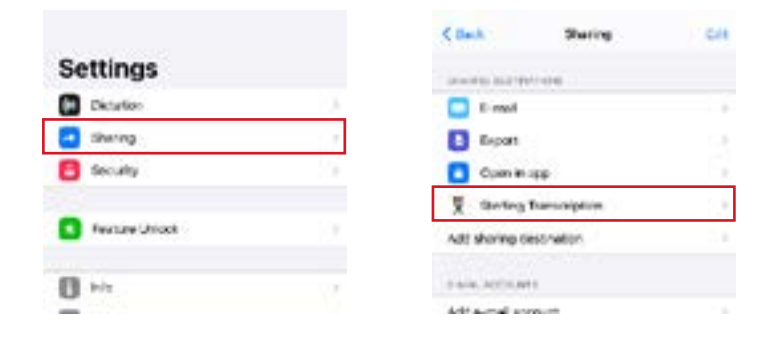

5. Click into the username and password fields to enter your Sterling client account details, and press save in the top right for each.

6. Navigate back to sharing via the button in the top left corner. The red "Incomplete" next to Sterling Transcription should have disappeared.

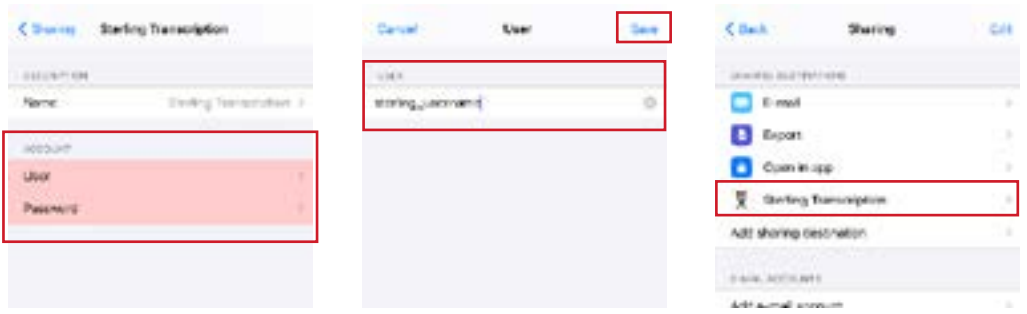

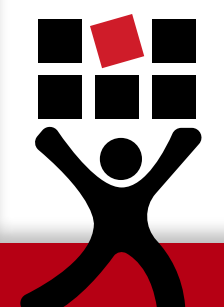

Important: You cannot tell if you have entered the correct details until you try to send your first dictation. If incorrect, you will receive an upload failed error. Be sure to keep this in mind so you can edit the credentials later if required.

# **STERLING Transcription**

**On-line, on-time and on-call**

## **3 Unlocking Dictate+ Premium Features**

To unlock all features of the app, including recording audio longer than 30 seconds, Dictate+ requires users to purchase a subscription.

This can be done in the Feature Unlock section on the main settings page. Follow the prompts to purchase your Dictate+ subscription.

Note: Feature Unlock is not a requirement of Sterling Transcription. We do not determine the pricing, nor do we receive any portion of the subscription sale.

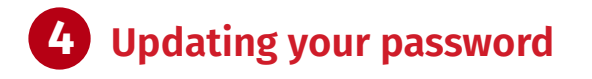

If you come across the error on the right, it will likely be due to a recent password change and can be solved by changing your Sterling client account details in-app.

For security purposes, Sterling Transcription clients are required to change their secure client account password every three months.

*(This is the client account where you log in to download your completed transcripts and letters. [https://www.sterlingtranscription.co.uk/client](https://www.sterlingtranscription.co.uk/client-area/)[area/\)](https://www.sterlingtranscription.co.uk/client-area/)*

This means that every three months you also need to update your credentials in the Dictate+ app.

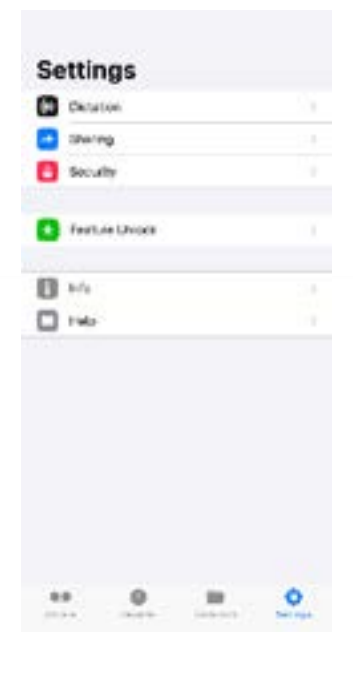

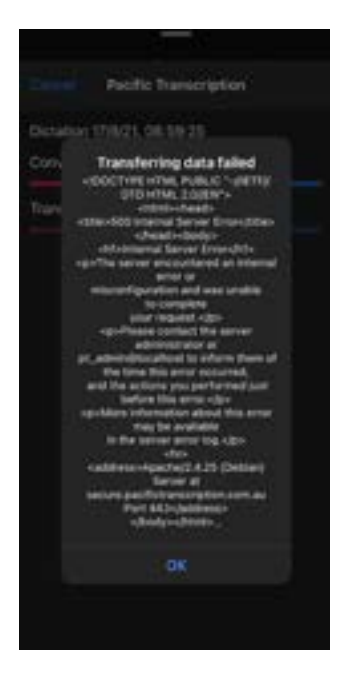

**After logging into your secure client account on our website and updating your client account password, you also need to update your Sterling client account password in your Dictate+ app.** 

To do this, simply follow the same steps as in Section 2 and enter your updated password.

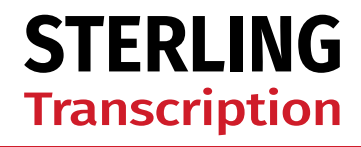

**On-line, on-time and on-call**

#### **About Dictate+**

[Dictate+](https://dictate-plus.com/en) is developed and owned by JOTOMI GmbH. For any issues with the application or your subscription please contact the manufacturers directly. Visit the [Dictate+ support page](https://dictate-plus.com/en/support) to download the app's user manual, terms of use, privacy policy or send a support request.

### **Contact Us**

If you need any assistance with connecting or setting up Dictate+, our team is happy to assist you in any way we can.

Phone us on 0800 910 1410 or email us at [enquiries@sterlingtranscription.co.uk](mailto:enquiries%40sterlingtranscription.co.uk?subject=)

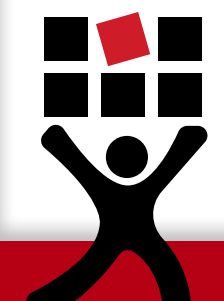

PTB019S Last Updated: 02/09/22